## **Sådan tilføjes "Tegnestiften" til Acadre i Outlook 2016**

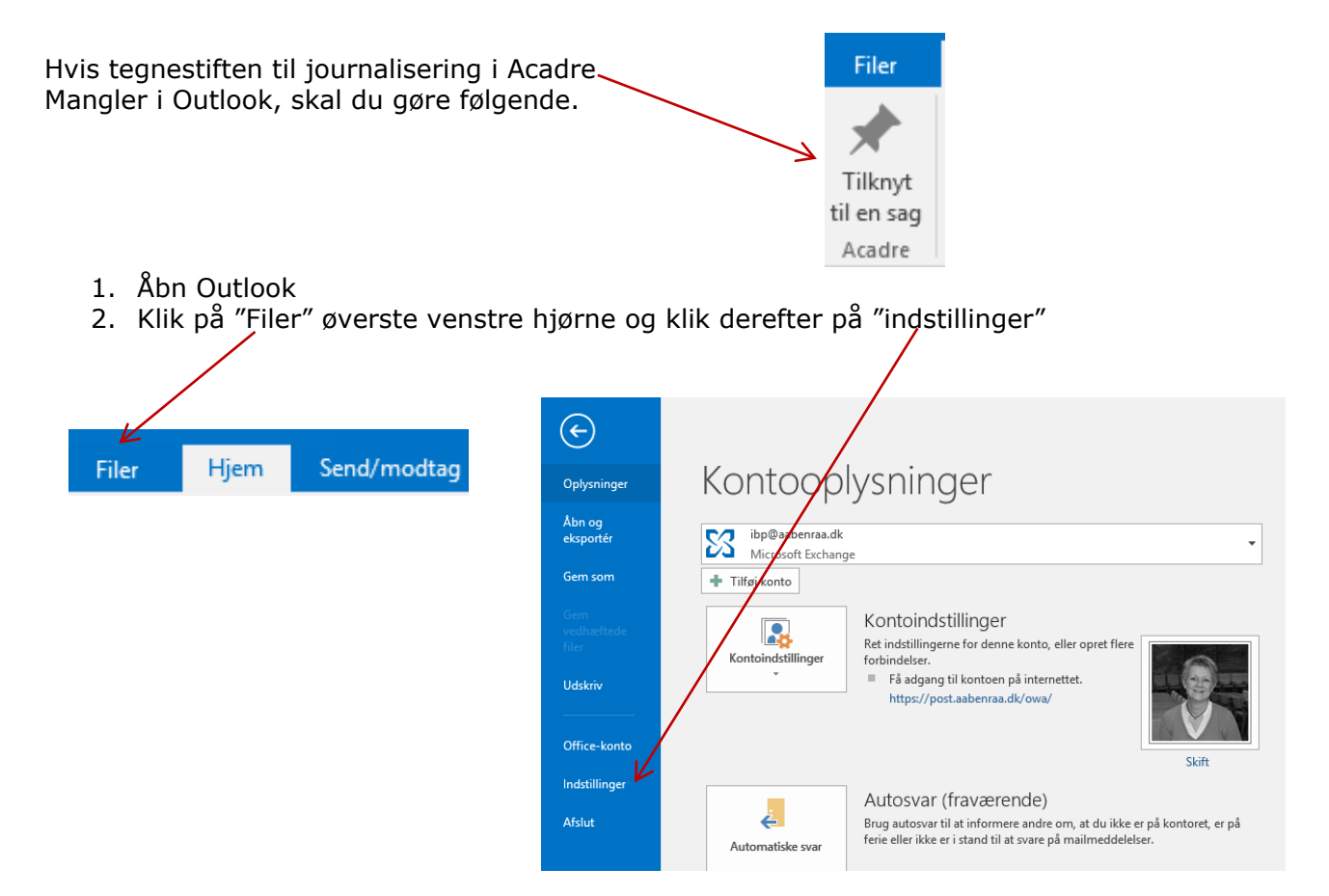

## 3. Klik på "Tilføjelsesprogrammer"

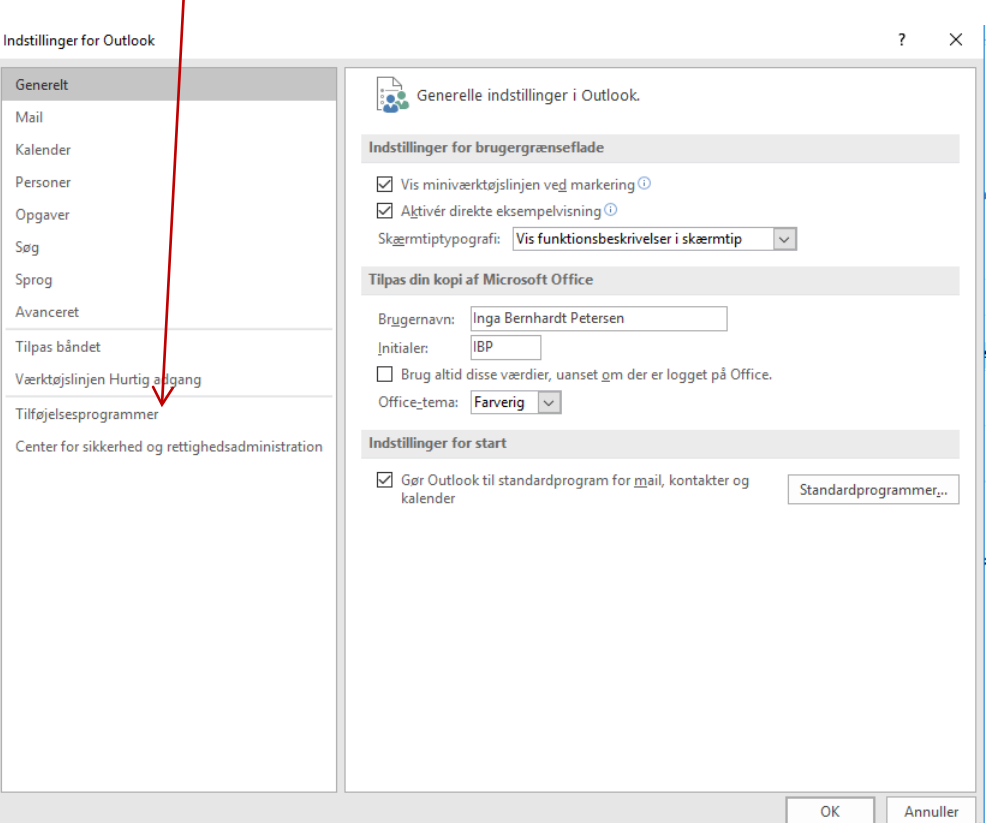

4. Vælg "Deaktiverede elementer" under "Administrer" og klik på "Udfør"

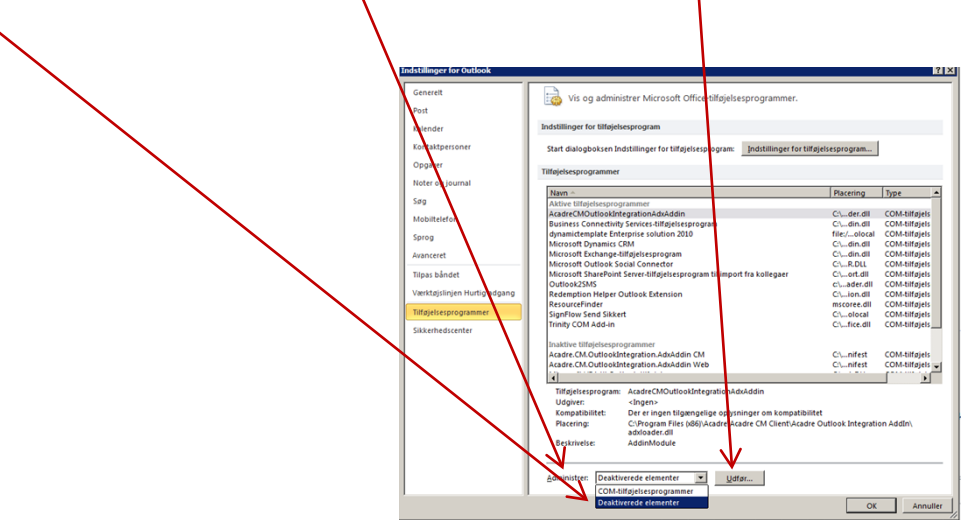

5. Marker "Tilføjelsesprogram: Trinity com add-in(troffice.Dll)" Klik herefter<mark>\</mark>på "Aktiver" og "luk"

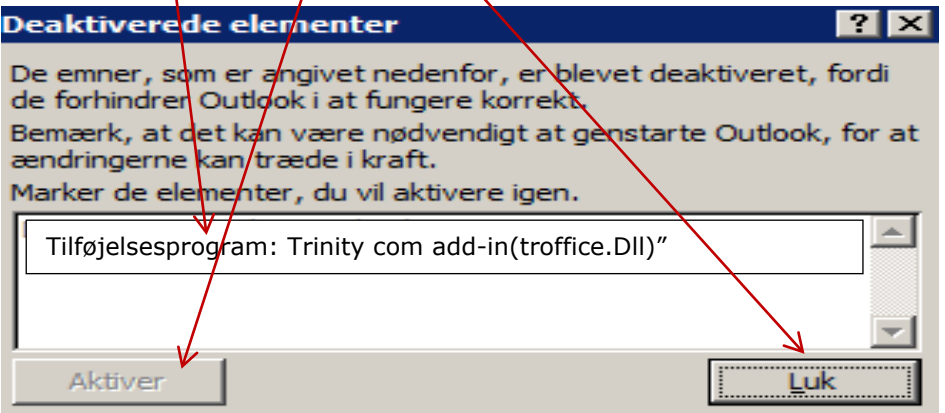